## **HOW TO REGISTER FOR ONLINE AUCTION BIDDING**

#### **STEP 1**

Go to **<https://pdxfot.ggo.bid/>**

#### **STEP 2**

Click "Get Started" button

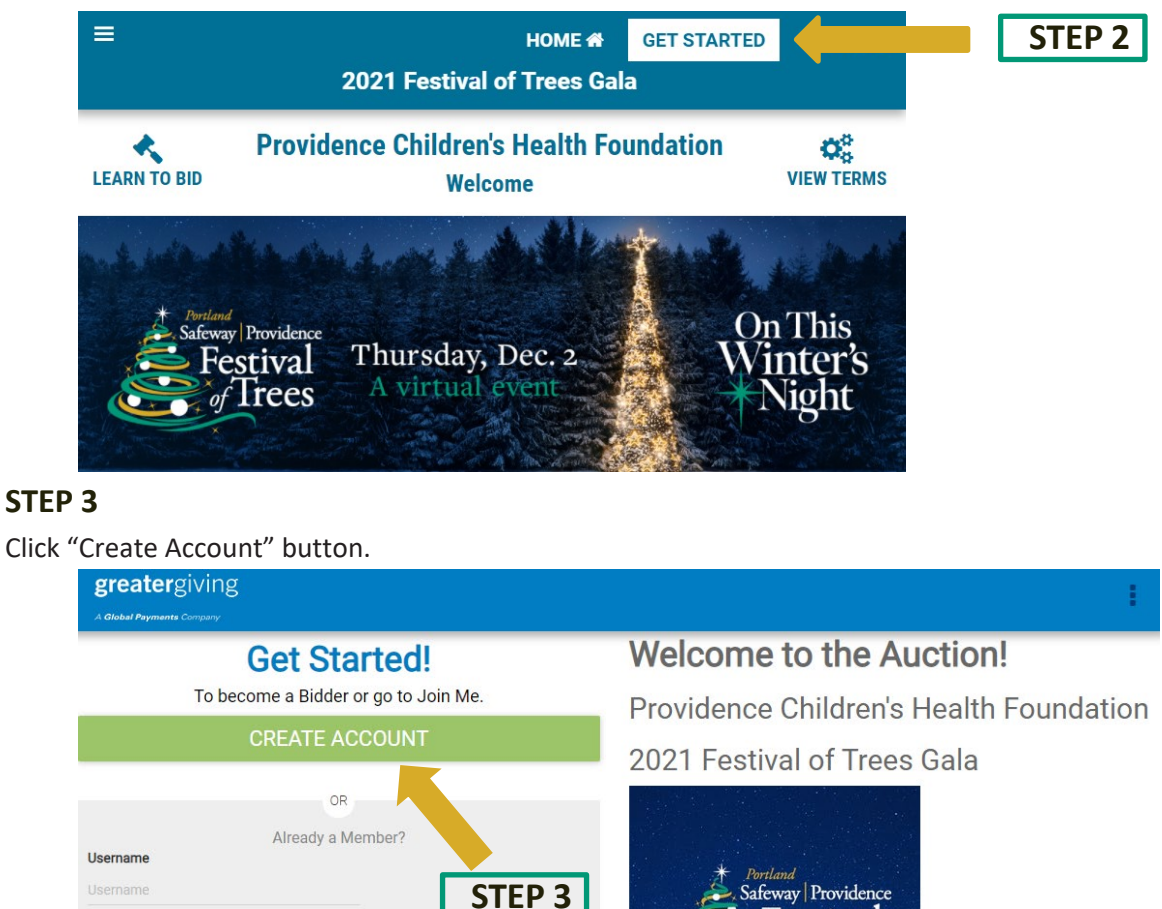

#### **STEP 4**

Password

Enter Email Address and click "Confirm" button.

**LOG IN** 

#### **STEP 5**

Wait for a verification email from noreply@supporter.greatergiving.com (Please check your junk folder if you don't receive it).

stival

rees

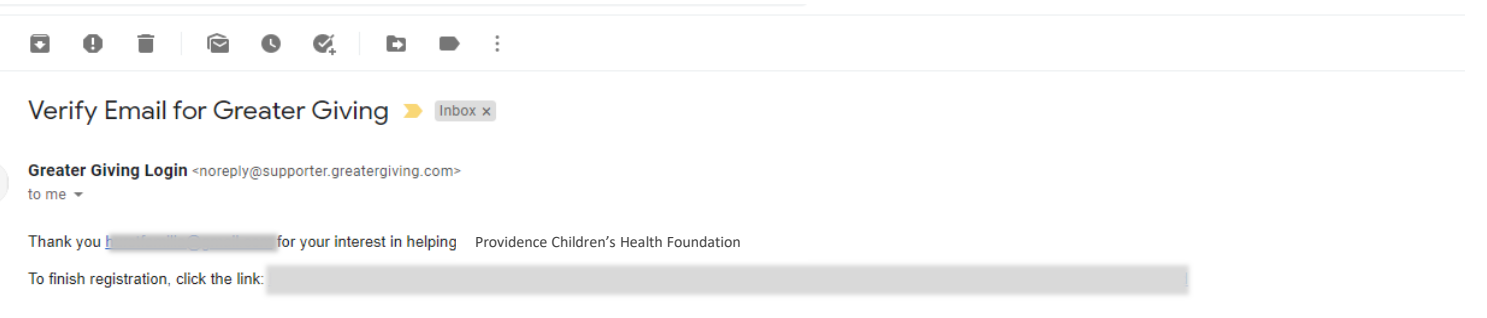

# **HOW TO REGISTER FOR ONLINE AUCTION BIDDING**

### **STEP 6**

Follow the verification link in the email, complete the "Review Account Information" form (be sure to provide your mobile phone number to receive text notifications during the auction), and click the "Create" button.

### **STEP 7**

Verify payment method, billing address, email, and mobile number are correct. Click on gray boxes to edit information.

### **STEP 8**

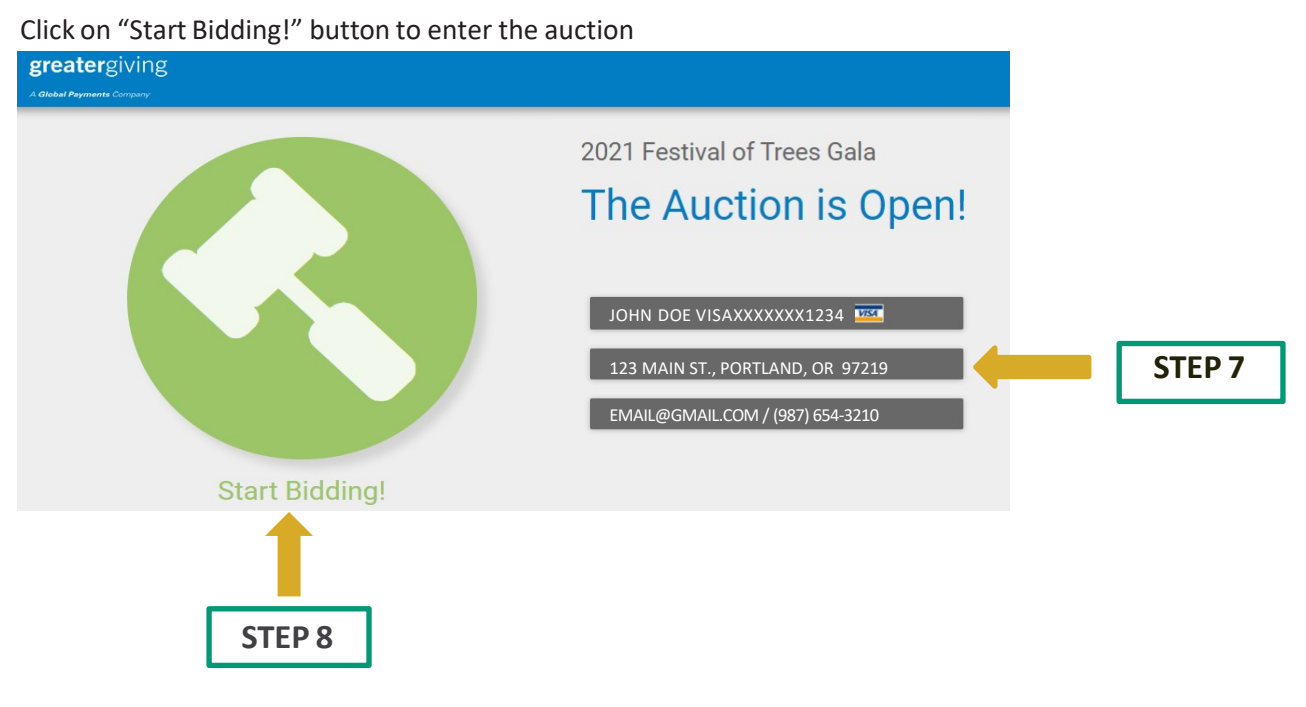